AUTORZY: Hubert Kubik, Marcin Lewandowski SMARTTECH – Łomianki ul. Racławicka 30 www.skaner3d.pl biuro@smarttech3d.com

# Utworzenie dokumentacji bryłowej na podstawie skanów 3D wykonanych skanerem scan3D SMARTTECH

# STRESZCZENIE:

Artykuł przedstawia pełną ścieżkę otrzymania modelu bryłowego z rzeczywistego modelu obiektu na przykładzie wtryskanego elementu obudowy. Zaprezentowano proces skanowania na przykładzie skanera scan3D surface, tworzenie modelu bryłowego w oprogramowaniu Mesh3D oraz Geomagic Design X oraz kontrole jakości w oprogramowaniu Geomagic Verify.

## SŁOWA KLUCZOWE:

skaner 3D, scan3D surface, SMARTTECH, CAD, kontrola jakości, wzorzec, inżynieria odwrotna, pomiar 3D, odchyłka, Geomagic Design X, Geomagic Verify

# Creating a solid documentation from 3D scans made scanner scan3D **SMARTTECH**

# ABSTRACT:

The article shows full path of gaining solid CAD model from real object, here a complex plastic cover from injection mold. There process of gaining 3D geometry is shown based on 3D scanning process performed on scan3D surfac scanner, solid creation is made in Mesh3D and Geomagic Design X software and quality control has been shown Geomagic Verify software.

## KEYWORDS:

3D scanner, scan3D surface, SMARTTECH, CAD, quality control, reverse engineering, 3D measurement, deviation, Geomagic Design X, Geomagic Verify

#### 1.WPROWADZENIE - CEL POMIARU

Celem pomiaru wykonanego skanerem scan3D surface jest wykonanie dokumentacji bryłowej na podstawie skanów 3D oraz opracowanie kompleksowego rozwiązania

sprzętowo softwarowego do przeprowadzenia szybkiej i automatycznej kontroli jakości wymiarów geometrycznych produktu.

Do przeprowadzenia kontroli konieczne jest:

- posiadanie lub odtworzenie modelu bryłowego CAD danego produktu
- zeskanowanie (pobranie geometrii) badanego detalu
- przeprowadzenie inspekcji (porównanie skanu z modelem CAD) w odpowiednim oprogramowaniu

W niniejszym opracowaniu przedstawiono sposób modelowania bryłowego w celu odtworzenia dokumentacji technicznej, na podstawie skanu 3D oraz weryfikacja wymiarów rzeczywistych dostarczanych od poddostawcy obudów z wzorcowym modelem 3D.

#### 2. SKANOWANIE 3D- POZYSKANIE GEOMETRII DETALU

W pierwszym etapie zeskanowano obudowę ze wszystkich stron (rys. 2.1-2). Do skanowania użyto skanera scan3D surface z matrycą 5MPix o rozdzielczości 0,4 mm i 0,2 mm, sprzężonego ze stolikiem obrotowym.

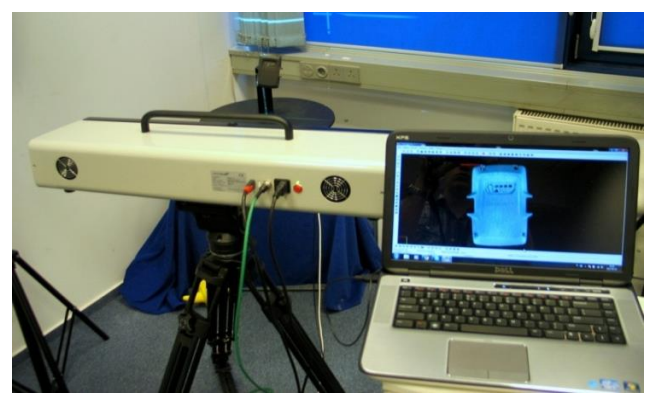

*Rysunek 2.1 Proces skanowania*

Wynikiem pojedynczego skanowania jest chmura punktów (każdy punkt opisany jest współrzędnymi X,Y,Z). Łącznie wykonano osiem pomiarów, które zostaną połączone automatycznie w programie Mesh 3D.

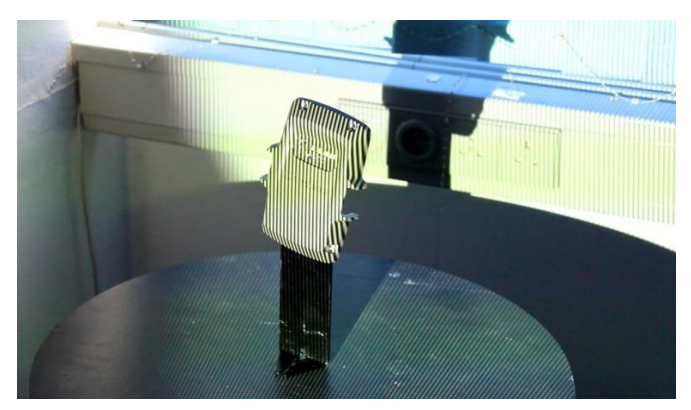

*Rysunek 2.2 Proces skanowania*

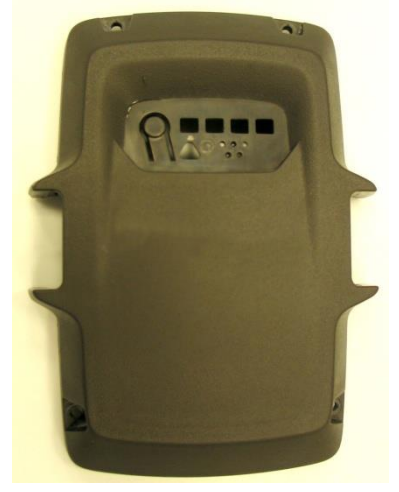

*Rysunek 1.1 Model obudowy*

### 3. PRACA W PROGRAMIE MESH 3D

W drugim etapie połączono pojedyncze chmury punktów. Odbyło się to automatycznie, dzięki użyciu podczas skanowania stolika obrotowego. Na rysunku 3.1 przedstawiono połączone chmury punktów. Funkcje znajdujące się w programie Mesh 3D pozwalają na usunięcie szumów z chmury punktów, które mogą pojawić się podczas skanowania. Usuwa się również pokrycia chmur aby zminimalizować liczbę punktów.

W Mesh 3D można również przygotować siatkę trójkątów na podstawie otrzymanej chmury punktów.

4. TWORZENIE MODELU BRYŁOWEGO - ODBUDOWA DOKUMENTACJI TECHNICZNEJ W PROGRAMIE GEOMAGIC DESIGN X

Pierwszym etapem pracy w programie jest import chmur punktów zeskanowanego obiektu oraz dopasowanie ich do siebie jeśli nie był użyty stolik obrotowy (rys. 4.1).

Drugim etapem jest określenie płaszczyzny na której będzie tworzony szkic. Wielkim atutem programu jest

możliwość robienia przekroju przez chmurę. Wynikiem takiego przekroju są linie, łuki, okręgi które są następnie definiowane przez użytkownika (rys. 4.2-3).

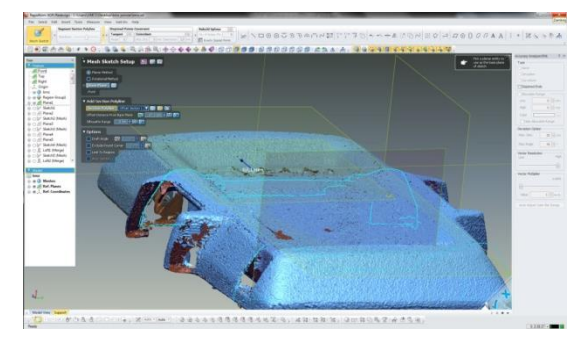

*Rysunek 4.2 Tworzenie szkicu na podstawie chmury punktów [Geomagic Design X]*

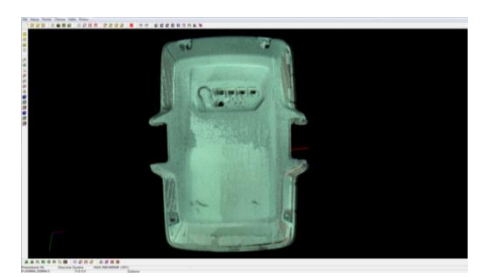

*Rysunek 3.1 Połączone chmury punktów (przód) [Mesh 3D]*

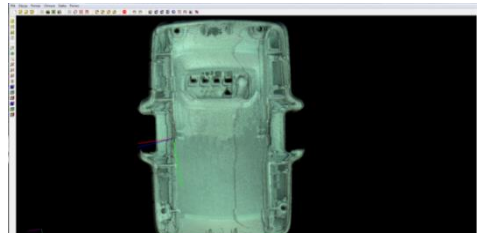

*Rysunek 3.2 Połączone chmury punktów (tył)[Mesh 3D]*

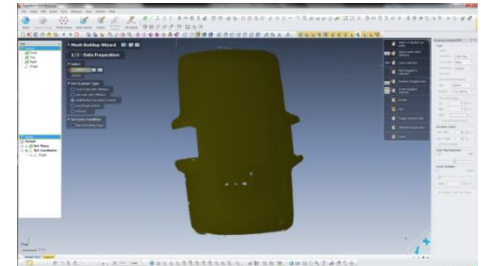

*Rysunek 4.1 Import chmur punktów [Geomagic Design X]*

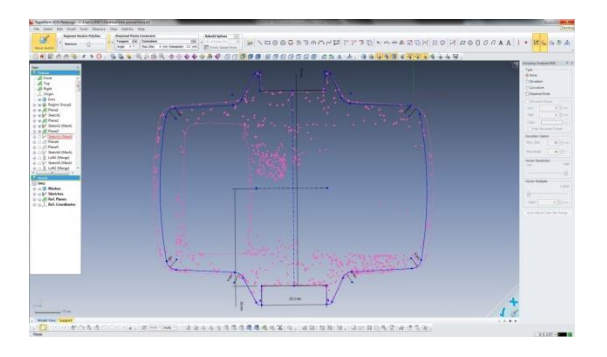

*Rysunek 4.3 Definiowanie linii, łuków i okręgów w szkicu [Geomagic Design X]*

Na otrzymanym szkicu możemy wykonywać wszystkie takie same operacie jak w innych programach CAD. W tym przypadku szkic został wyciągnięty (rys. 4.4).

Geomagic Design X posiada wiele funkcji modelowania oraz umożliwia na podstawie zaznaczonego regionu wyznaczenie figur geometry np. walców, prostopadłościanów, stożków, kól.

Ważnym atutem tego programu jest możliwość kopiowania drzewa operacji do innych programów CAD

tj. SolidWorks, CATIA, NX (rys. 4.5).

Istotą modelowania CAD na podstawie chmury punktów jest to że w czasie rzeczywistym mamy możliwość wyświetlania kolorowej mapy odchyłek obrazującej podobieństwo modelu bryłowego do skanu oraz kontrolowanie czy wszystkie elementy skanu zostały poprawnie przedstawione w postaci bryłowej (rys. 4.6). Do dokładniejszej analizy modelu służy

Geomagic Verify omówiony w następnym rozdziale.

Końcową bryłę można zapisywać w wielu formatach np. iges, parasolid, step (rys. 4.7.).

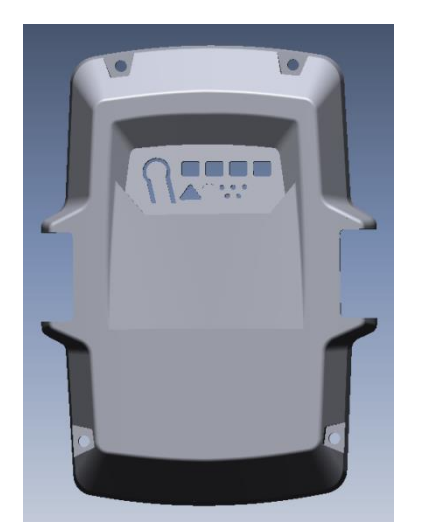

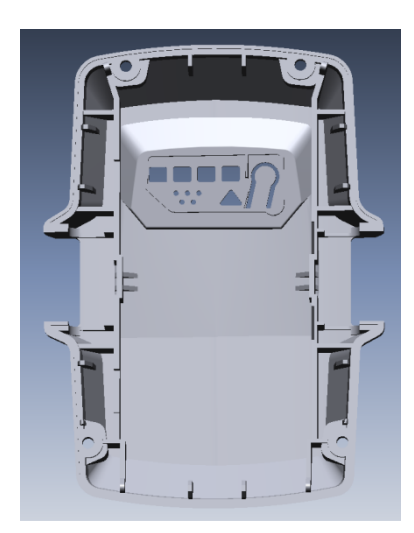

*Rysunek 4.7 Gotowy obudowa [Geomagic Design X]*

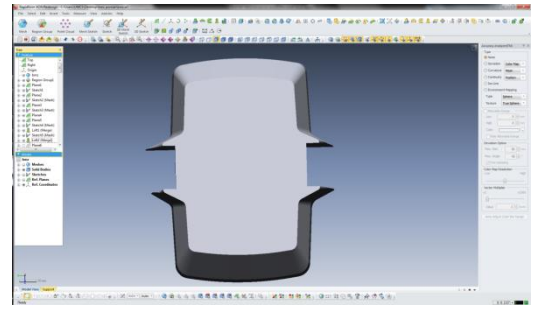

*Rysunek 4.4 Wykonana operacja wyciągnięcia szkicu [Geomagic Design X]*

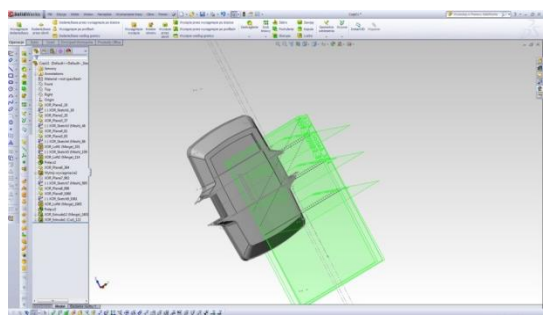

*Rysunek 4.5 Skopiowane drzewo operacji z programu Geomagic Design X [SolidWorks]*

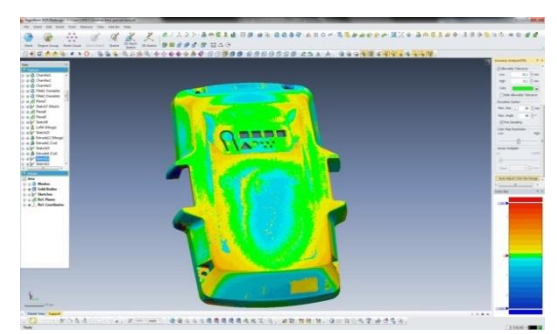

*Rysunek 4.6 Mapa odchyłek [Geomagic Design X]*

5. INSPEKCJA - KONTROLA WYMIARÓW GEOMETRYCZNYCH PRZEZ PORÓWNANIE ZESKANOWANYCH KOLEJNYCH ELEMENTÓW DO WZORCOWEGO MODELU CAD

Aby możliwa była weryfikacja obudowy konieczne jest posiadanie wzorcowego modelu CAD. Porównanie zostanie przeprowadzone w programie GeomagicVerify. Atutami programu są:

- Kompletna weryfikacja części w zaledwie 4 krokach
- Prostsza i pewniejsza kontrola części
- Importowanie danych ze skanera 3D i programów typu CAD lub skanowanie w XOV
- Automatyczne dopasowanie skanu 3D do modelu CAD
- Tworzenie mapy odchyłek, a także kontrola wymiarów i tolerancji (GD&T)
- Automatycznie generowane raporty ułatwią przedstawianie wyników kontroli
- Powtórzenie procesu dla innej części po tylko dwóch kliknięciach

# **Wykonano dwa przypadki:**

a) detal o poprawnej geometrii (wymiary mieszczące się w tolerancji)

b)detal o nie poprawnej geometrii, przesunięte dwa otwory oraz zmieniona szerokość bocznego uchwytu (wymiary nie mieszczące się w tolerancji)

Pracę w programie rozpoczynamy od importu skanu oraz wzorcowego modelu CAD.

Jak widać na rysunku 5.1. skan i model nie nachodzą na siebie. W celu nałożenia elementów na siebie wykorzystuje się funkcję automatycznego wyrównania.

Wyrównanie trwa kilka sekund po których otrzymujemy gotowe złożenie (rys. 5.2.).

Wynik przeprowadzonej inspekcji

a) detal o poprawnej geometrii (wymiary mieszczące się w tolerancji)

Po uruchomieniu funkcji "*Wholedeviation"* (całkowite odchylenie), widoczne są odchyłki zeskanowanego elementu względem wzorcowego modelu CAD. Jak widać po rysunku

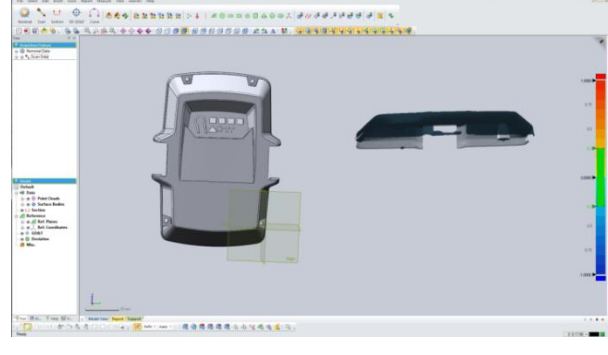

*Rysunek 5.1. Import skanu i modelu wzorcowego [GeomagicVerify]*

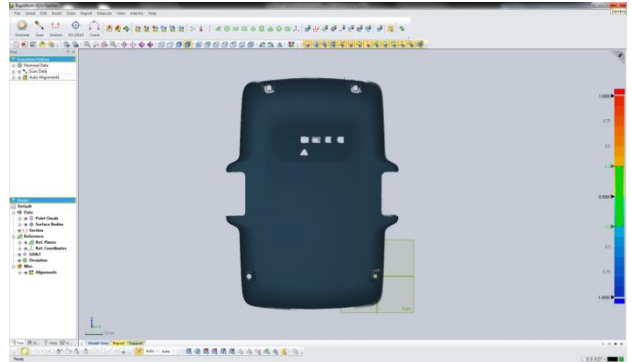

*Rysunek 5.2. Import skanu i modelu wzorcowego [GeomagicVerify]*

#### Artykuł autorski z XII Forum Inżynierskiego ProCAx, cz. I Sosnowiec, 1-3 X 2013r.

5.3. wszystko jest na zielono - czyli mieści się w założonej tolerancji 0,2 mm.

b) detal o nie poprawnej geometrii, przesunięte dwa otwory oraz zmieniona szerokość bocznego uchwytu (wymiary nie mieszczące się w tolerancji)

Jak widać na rysunku 5.4, nie zgadza się szerokość prawego uchwytu oraz położenie

otworu prawego dolnego oraz lewego górnego.

Po zbliżeniu (rys. 5.5.) można sprawdzić o ile przesunięty jest otwór zeskanowany od otworu w modelu wzorcowym. Wartość wyświetlana jest po najechaniu myszką na odpowiedni punkt.

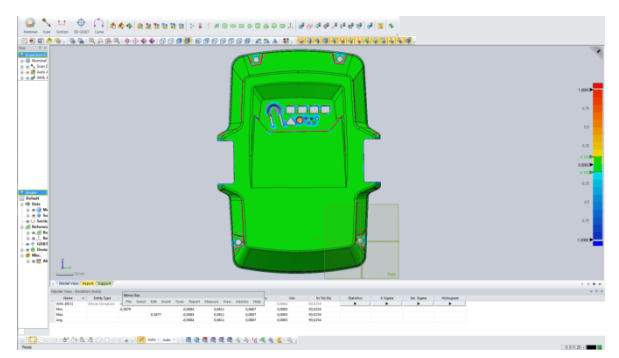

*Rysunek 5.3. Porównanie skanu z wzorcem (po prawej stronie widoczna skala tolerancji +/-0,2) [GeomagicVerify ]*

Jak widać na rysunku 5.6. na obiekcje znajdują się pola czerwone – czyli skan nie mieści się w założonej tolerancji 0,2 mm.

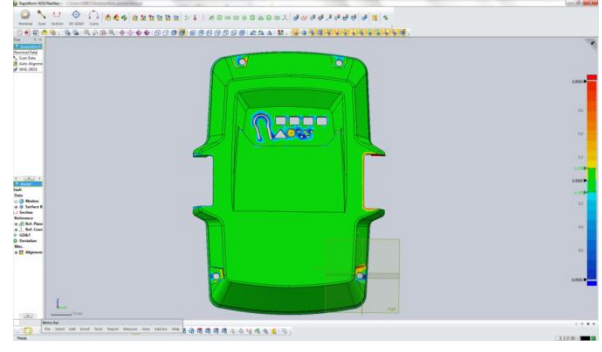

*Rysunek 5.4. Porównanie nie poprawnego detalu (skan 3D) ze wzorcowym modelem CAD [GeomagicVerify]*

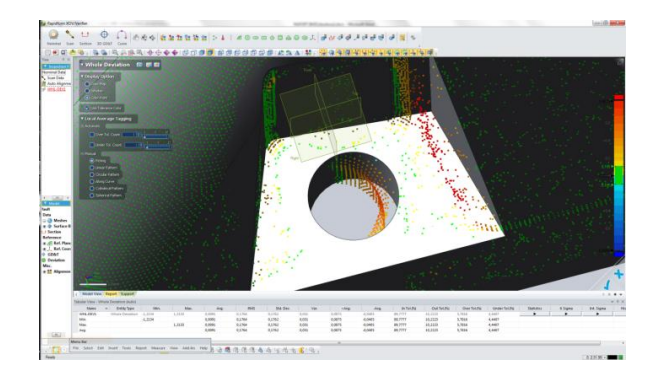

*Rysunek 5.5. Porównanie nie poprawnego detalu (skan 3D) ze wzorcowym modelem CAD, zbliżenie na przesunięty otwór [GeomagicVerify]*

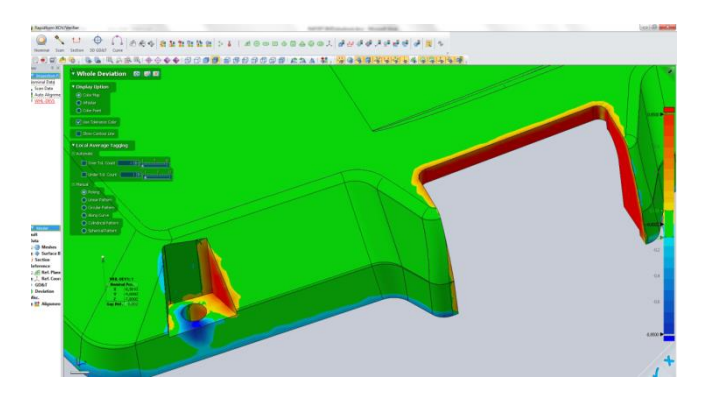

*Rysunek 5.6. Miejsca zaznaczone na czerwono wykraczające poza założone pole tolerancji [GeomagicVerify]*

### 7.PODSUMOWANIE

Przeprowadzone pomiary dowodzą, że wykorzystanie skanera 3D scan3D surface z matrycą 5MPix o rozdzielczości 0,3 mm jest w zupełności wystarczające do przeprowadzenia kontroli jakości elementów.

W celu przeprowadzenia inspekcji wymiarów geometrycznych produktu, nie jest konieczne posiadanie dokumentacji CAD od producenta. Dzięki specjalistycznemu oprogramowaniu Geomagic Design X możliwe jest samodzielne odtworzenie dokumentacji (modelu CAD) na podstawie pomiarów 3D, wykonanych skanerem firmy SMARTTECH.

Wygenerowany model CAD może być również wykorzystany do:

- przeprojektowania detalu

- wykonania w narzędziowni nowej formy wtryskowej (w razie uszkodzenia lub zużycia starej)

W oprogramowaniu Geomagic Verify jest możliwe przeprowadzenie inspekcji. Ręczne ustawienie zakresu tolerancji (kolorowa skala odchyłek), umożliwia bardzo szybkie zweryfikowanie poprawności badanego produktu co wizualizowane jest przez kolorową mapę odchyłek ale również automatyczną kontrolę istotnych obszarów (wskazanie odległości od punktu do punktu. Krótki czas kontroli, umożliwia zbadanie całej serii dostarczonych elementów. Wyniki kontroli można prezentować w postaci raportu pdf, gdzie obudowy z poprawnymi wymiarami oznaczone są prze PASS, a nie poprawne FAIL.